Oracle recommends that you clear your web browser's cache and cookies regularly to eliminate screen formatting issues that come with periodic software updates.

If you are using Internet Explorer to access BearTrax and the login screen information is not centered on the screen (see screen shot below), but over on the left side of the screen please follow these steps to clear your cache and cookies.

- Open internet explorer and click on the gear icon on the top right of the screen
- Click on internet options, the General tab should be opened.
- Under Browsing History, click on the Delete… button, make sure that all options are clicked on with a checkmark in the box except for Preserve Favorites website data and Passwords if you store website passwords, which should be clicked off with an empty box.
- Finally click on Delete, then OK. Go to the BearTrax login screen and the login information should now be centered on the page.

## Screen before doing steps above.

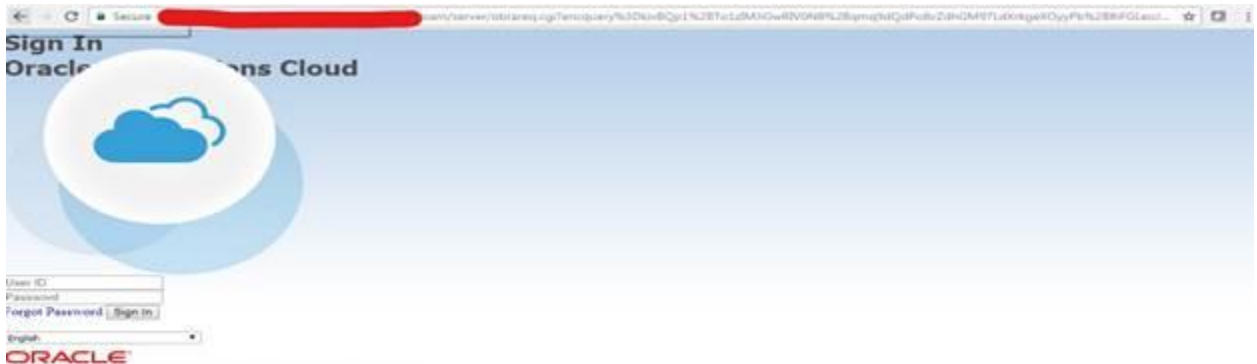

## Copyright(C) 2011, 2016, Oracle and or its uffiliates. All rights reserved.

## Screen after doing steps above.

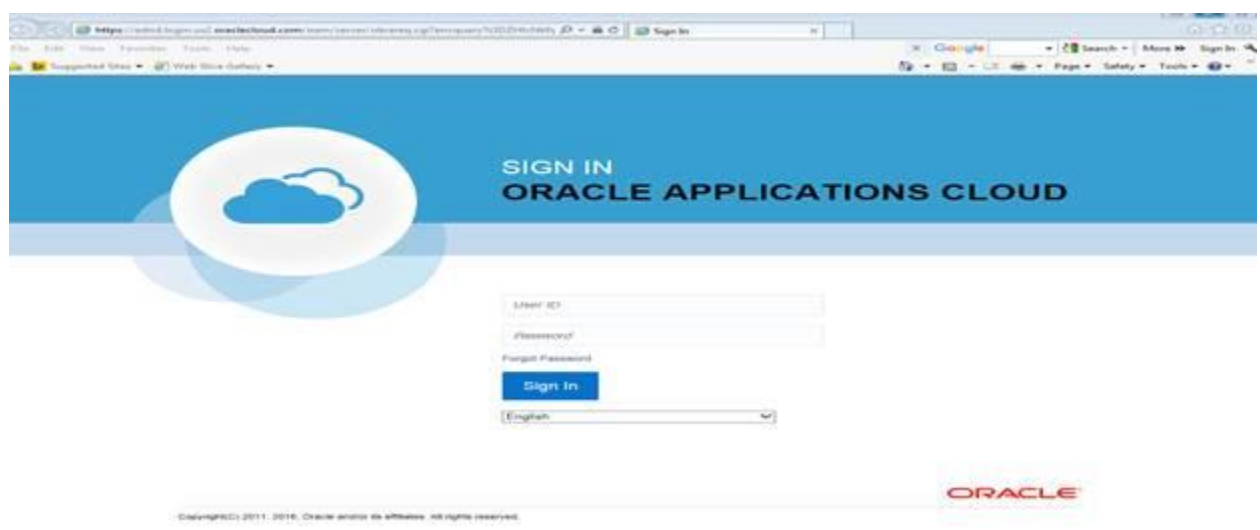